**เอกสารส าหรับ ศูนย์อบรมเพื่อพัฒนาคุณภาพ การเรียนการสอนคณิตศาสตร์ โดยใช้โปรแกรม The Geometer's Sketchpad**

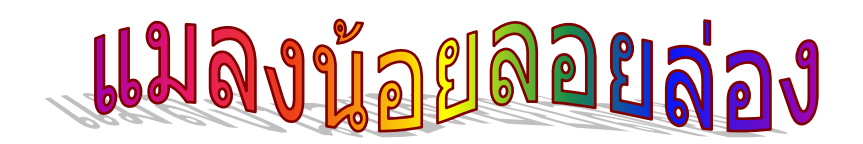

**จัดท าโดย สาขาคณิตศาสตร์มัธยมศึกษา สถาบันส่งเสริมการสอนวิทยาศาสตร์และเทคโนโลยี**

# **ตัวอย่างการใช้โปรแกรม The Geometer's Sketchpad สร้างสื่อการสอนคณิตศาสตร์**

#### **การสร้างแมลง**

- 1. ลงจุดอิสระ 1 จุด A
- 2. เลื่อนขนานจุด A ด้วยระยะ 2.0 ซม. ทิศทำมุม 90 องศา ใด้จุด B
- 3. เลือกจุด A และ B ตามล าดับแล้ว ไปที่เมนูสร้าง เลือก**วงกลมที่**

# **สร้างจากจุดศูนย์กลางและจุดอื่น**

4. ซ่อนจุด B

## **สร้างหัวและล าตัว**

- 5. สร้างจุดบนเส้นรอบวงของวงกลม C
- 6. ระบุA เป็นจุดศูนย์กลาง
- 7. ย่อขยายจุด C ด้วยอัตราส่วน 1:5, 2:7, และ 4:5 ได้จุด D, E, และ F ตามลำดับ

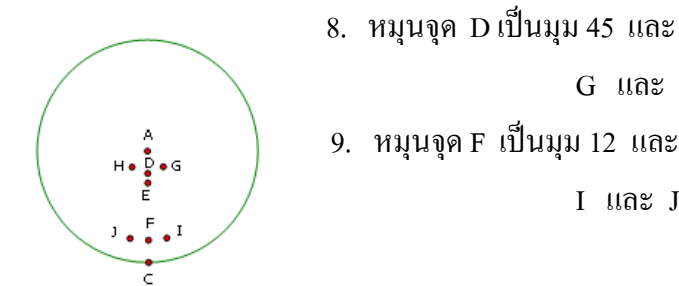

 $G$  และ  $H$ 9. หมุนจุด F เป็นมุม 12 และ –12 องศา รอบจุดศูนย์กลาง A

8. หมุนจุด D เป็นมุม 45 และ –45 องศา รอบจุดศูนย์กลาง A

B

 $\Delta$ 

10. เลือกจุด A, G, E และ H ตามลำดับแล้วสร้างบริเวณภายในรูปสี่เหลี่ยม เปลี่ยนสีบริเวณ ภายในเป็นสีดำ

11. เลือกจุด D, I, C และ J ตามลำดับแล้วสร้างบริเวณภายในรูปสี่เหลี่ยม เปลี่ยนสีบริเวณ ึกายใบเป็นสีน้ำตาล

## **สร้างหนวด**

12. ซ่อนจุด G, H, I และ J

13. เลือก D เป็นจุดศูนย์กลาง หมุนจุด F เป็นมุม 150 และ 170 องศา ตามล าดับ ได้จุด K และ L

14. สร้างส่วนโค้งของวงกลม LK โดยเลือกจุด D, K

และ L ตามลำดับ

15. บนส่วนโค้งสร้างจุด M

16. สร้างส่วนของเส้นตรง EM

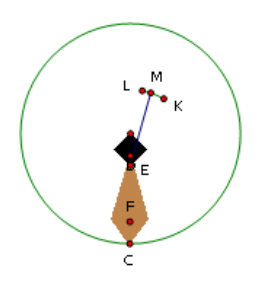

## **สร้างปีก**

- 17. ซ่อนจุด L, K และส่วนโค้ง LK
- 18. เลือก D เป็นจุดศูนย์กลาง หมุนจุด C เป็นมุม 145 องศา ได้จุด N
- 19. เลือก E เป็นจุดศูนย์กลาง หมุนจุด N เป็นมุม –30 องศา ได้จุด O
- 20. เลือกจด E, O และ N ตามลำดับ สร้างส่วนโค้ง ON
- 21. เลือกส่วนโค้ง ON แล้วสร้างจุดบนส่วนโค้งได้จุด P
- 22. ซ่อนจุด O, N และส่วนโค้ง ON
- 23. สร้างส่วนของเส้นตรง EP
- 24. เลือก E เป็นจุดศูนย์กลาง หมุนจุด P เป็นมุม –30 องศา ได้จุด Q
- 25. เลือกจุ E, Q และ P ตามลำดับ สร้างส่วนโค้ง PQ และสร้างบริเวณภายในเซกเตอร์ของ ส่วนโค้ง PO
- 26. เลือก E เป็นจุดศูนย์กลาง หมุนจุด P เป็นมุม –35 องศา ได้จุด R
- 27. ย่อขยายจุด R ด้วยอัตราส่วน 6 : 7 ได้จุด S
- 28. หมุนจุด S เป็นมุม –30 องศา ได้จุด T
- 29. เลือกจุด E, T และ S ตามลำดับ สร้างส่วนโค้ง TS และสร้างบริเวณภายในเซกเตอร์ของ ส่วนโค้ง TS
- 30. ซ่อนจุด Q, R, S และ T
- 31. สร้างส่วนของเส้นตรง EF แล้วเลือก EF เป็น เส้นสะท้อน
- 32. สะท้อนหนวดและปีก
- 33. เลือกจุด M และP แล้วไปที่เมนูแก้ไขเลือกปุ่มแสดงการท างาน *การเคลื่อนไหว*
- ให้ M เคลื่อนไหวสองทิศทาง ตั้งอัตราเร็วที่ช้า และ P ให้เคลื่อนไหวสองทิศทางตั้ง อัตราเร็วที่ 4.0 เปลี่ยนป้ายปุ่มเป็น *บิน*

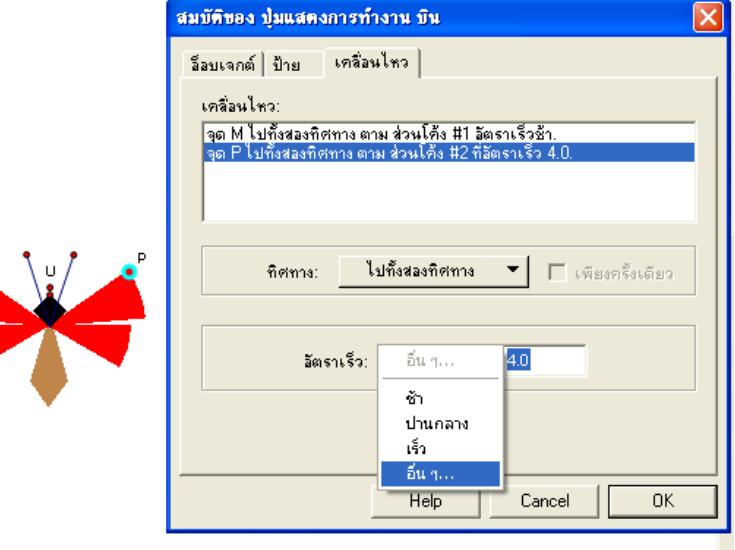

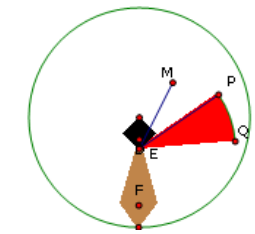

34. ซ่อนจุด D, E, F, P และส่วนของเส้นตรง EF

#### **สร้างจุดน าทาง**

- 35. ระบุ A เป็นจุดศูนย์กลาง ย่อขยายจุด C ด้วยอัตราส่วน –1 : 15 ได้จุด U
- 36. ซ่อนวงกลมและจุด C

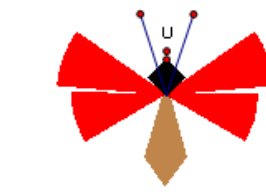

บิน

#### **สร้างปุ่มควบคุม**

37. ลงจุดอิสระ 1 จุด V

38. เลือกจุด U และ V ตามลำดับแล้วไปที่เมนูแก้ไข เลือกปุ่มแสดงการทำงาน **การเคลื่อนที่** (เร็ว)

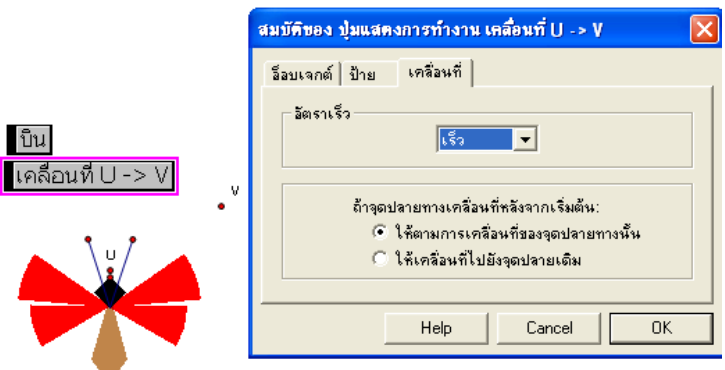

39. เลือกจุด A และ V ตามลำดับแล้วไปที่เมนูแก้ไขเลือกปุ่มแสดงการทำงานการเคลื่อนที่ (ปานกลาง)

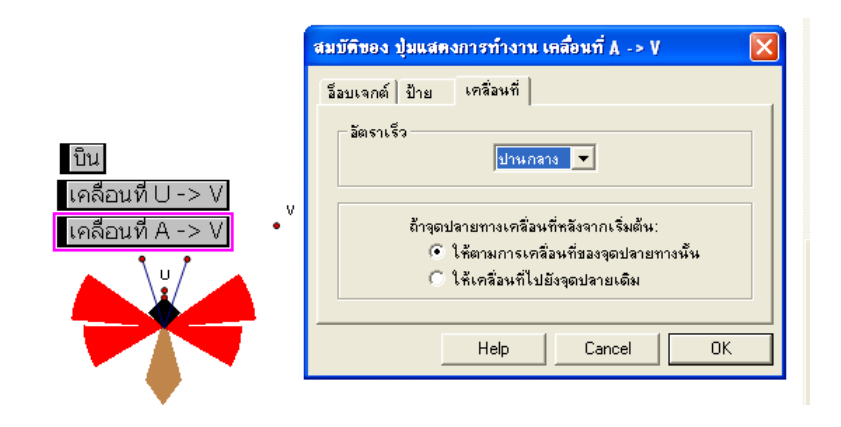

40. เลือกจุด V แล้วไปที่เมนูแก้ไขเลือกปุ่มแสดงการทำงานการเคลื่อนไหว ให้ V เคลื่อนไหวแบบ สุ่มดังอัตราเร็วที่เร็ว ตั้งชื่อปุ่มเป็น *หนี*

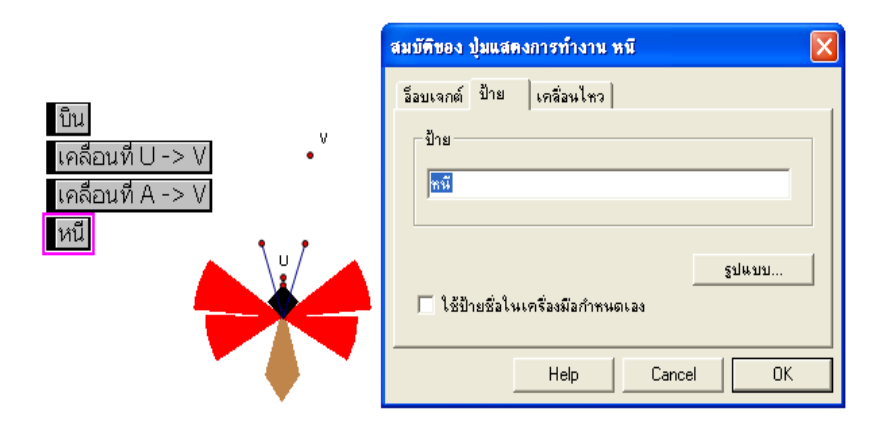

ี 41. เลือกปุ่มควบคุมทั้ง 4 แล้ว ไปที่เมนูแก้ไขเลือกปุ่มแสดงการทำงาน **การนำเสนอ** เลือกทำ พร้อมกันและเปลี่ยนป้ายเป็น *ไล่ล่า*

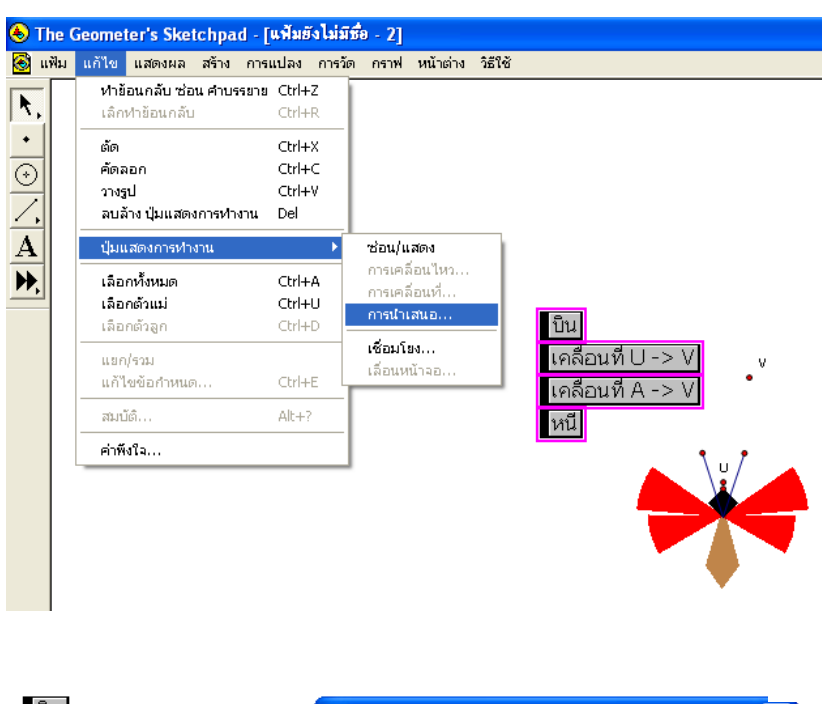

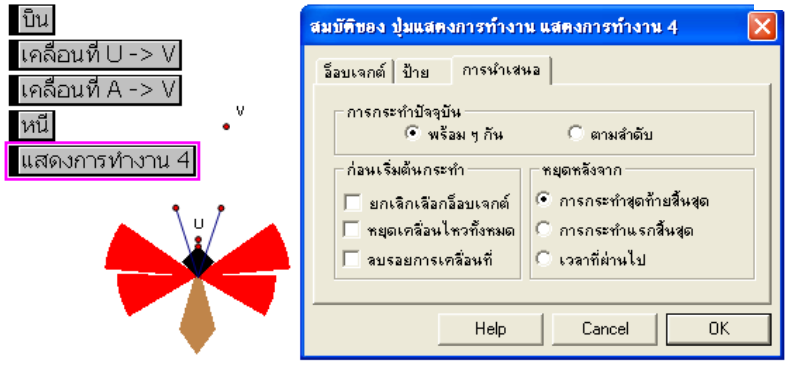

# แมลงน้อยลอยล่อง

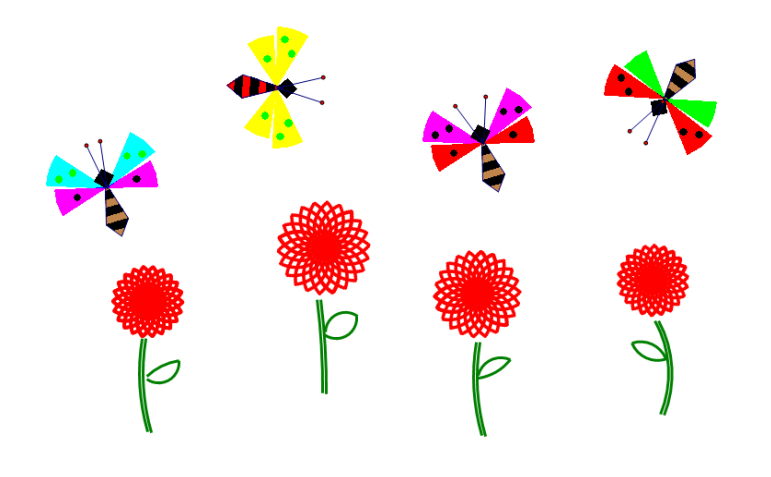

# **เอกสารโครงการศูนย์อบรมเพื่อพัฒนาการเรียนการสอนคณิตศาสตร์ โดยใช้โปรแกรม The Geometer's Sketchpad**

# **ที่ปรึกษาโครงการ**

ดร.พรพรรณ ไวทยางกูร รองผู้อำนวยการ สสวท.

#### **คณะท างาน**

 ดร.สุพัตรา ผาติวิสันติ์ หัวหน้าสาขาคณิตศาสตร์มัธยมศึกษา นายดนัย ยังคง ผู้เชี่ยวชาญพิเศษ นายสมนึก บุญพาไสว ผู้เชี่ยวชาญ นางชมัยพร ตั้งตน ผู้ช านาญ ดร.ชนิศวรา เลิศอมรพงษ์ ผู้ชำนาญ นางสาวดนิตา ชื่นอารมณ์ นักวิชาการ

### **จัดพิมพ์ต้นฉบับ**

นางสาวปิยาภรณ์ ทองมาก